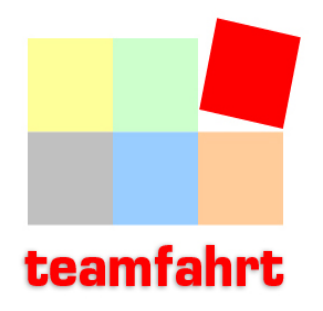

### **Handbuch**

#### www.teamsoftware.net info@teamsoftware.net

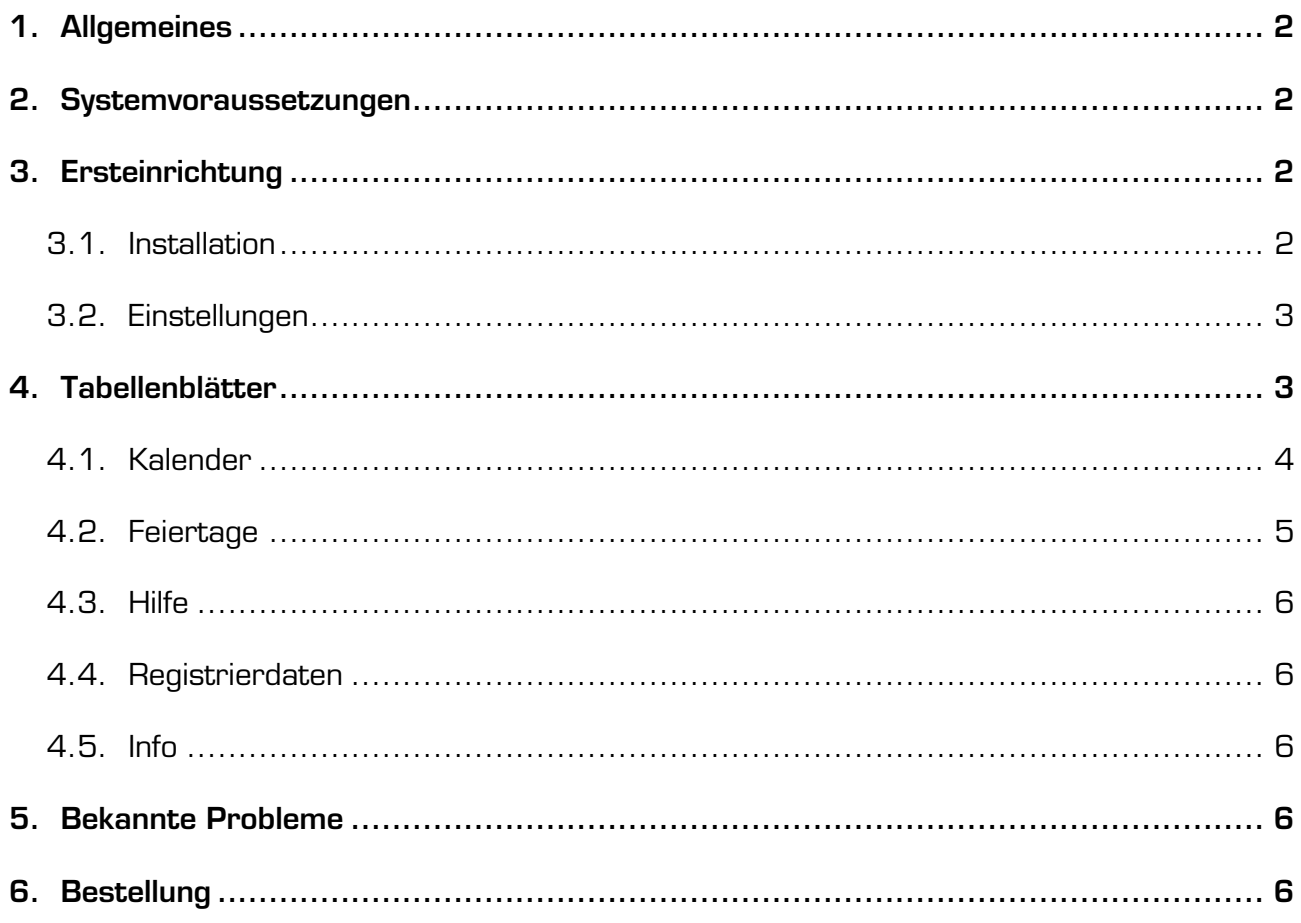

# 1. Allgemeines

Herzlich Willkommen zu teamfahrt einer sehr leicht zu bedienendenden Auswertung für Fahrgemeinschaften mit folgenden Features:

- Komfortable Verwaltung von Fahrgemeinschaften mit bis zu 10 Teilnehmern.
- Faires und flexibles Punktesystem für alle möglichen Fahrkombinationen.
- Egal ob Sie 1, 2, 3 oder mehr Beifahrer mitnehmen, die Punkte werden immer gerecht verteilt.
- Alle Eingaben werden sofort in einer übersichtlichen Auswertung dargestellt.
- Es ist jederzeit klar erkennbar, wer als Fahrer aktuell im Rückstand liegt.
- Feiertage und eigene Termine werden komfortabel im immerwährenden Kalender angezeigt.
- Überträge aus dem Vorjahr werden automatisch übernommen und fortgeführt.

Lassen auch Sie sich überzeugen von den durchdachten, praxisorientierten Funktionen von teamfahrt. Es lohnt sich!

## 2. Systemvoraussetzungen

teamfahrt wurde mit Microsoft Excel entwickelt und mit Visual Basic für Applikationen (VBA) programmiert. Für die Anwendung von teamfahrt benötigen Sie mindestens Microsoft Excel 97, 2000, 2002, 2003 oder 2007. Zum Lesen des Handbuchs brauchen Sie ein Programm zur Anzeige von PDF-Dateien.

# 3. Ersteinrichtung

### 3.1. Installation

Starten Sie "teamfahrt\_setup.exe" mit einem Administratorkonto und folgen Sie den Anweisungen des Installationsprogrammes. Sie haben folgende Optionen zur Auswahl:

- 1. Wählen Sie den Installationsordner und den Startmenü-Ordner.
- 2. Entscheiden Sie, ob Verknüpfungen auf dem Desktop angelegt werden sollen.
- 3. Sie können teamfahrt für "alle Benutzer" oder für den "aktuellen Benutzer" installieren.
- 4. Die Makros von teamfahrt sind mit einem digitalen Zertifikat signiert. Dieses Zertifikat können Sie während der Installation in die Liste "vertrauenswürdige Herausgeber" aufnehmen. Der Vorteil ist, dass beim Start von teamfahrt keine "Sicherheitswarnung" von Excel erscheint und Sie die Makroausführung nicht jedes mal bestätigen müssen.
- 5. Standardmäßig werden im Installationspfad Schreibrechte für eingeschränkte Benutzerkonten eingerichtet. Deaktivieren Sie diese Option, wenn Sie dies nicht möchten.

Folgende Meldungen können vor der Installation auftreten:

Meldung "Zum Lesen der Handbuchs benötigen Sie einen PDF Reader."

Haben Sie noch kein Programm zur Anzeige von PDF-Dateien installiert? Links zu kostenlosen Programmen finden Sie auf www.teamsoftware.net.

Meldung "Mindestens Microsoft Excel 97, 2000, 2002, 2003 oder 2007 (oder aktueller)

#### muss installiert sein."

Diese Meldung erscheint, wenn keine passende Excel-Version gefunden wurde. Sie können Excel auch nach der Installation von teamfahrt auf Ihrem Computer einrichten.

Meldung "Windows Skript Host ist deaktiviert. Die Option "Makro-Zertifikat in vertrauenswürdige Herausgeber aufnehmen'' ist daher nicht verfügbar".

Aktivieren Sie den Windows Skript Host und wiederholen Sie die Installation, wenn Sie das Makro-Zertifikat von teamfahrt in die Liste "vertrauenswürdige Herausgeber" aufnehmen möchten.

### 3.2. Einstellungen

#### Makroeinstellungen

Stellen Sie sicher, dass die Excel-Makroeinstellungen die Ausführung von Makros ermöglichen, da **teamfahrt** ansonsten nicht funktioniert.

Die Makroeinstellungen finden Sie bei Excel 2000, 2002 und 2003 unter Extras/Makro /Sicherheit/Sicherheitsstufe. Wählen Sie dort z.B. "Hoch", wenn sich das Zertifikat von teamfahrt in der Liste der vertrauenswürdigen Herausgeber befindet (siehe Kapitel 3.1) oder wählen Sie ggfls. eine niedrigere Sicherheitsstufe.

Alternativ können Sie teamfahrt in einem "vertrauenswürdigen Speicherort" installieren und die Sicherheitsstufe bei den Makroeinstellungen ggfls. erhöhen. Nähere Informationen zu diesem Thema finden Sie in der Onlinehilfe von Excel.

Sofern beim ersten Öffnen eine "**Sicherheitswarnung**" von Excel erscheint, aktivieren Sie die Option "Makros aus dieser Quelle vertrauen". Klicken Sie anschließend auf "Makros aktivieren". Erscheint die "Sicherheitswarnung" immer wieder, wiederholen Sie ggfls. die Installation mit der Option "VBA-Zertifikat in vertrauenswürdige Herausgeber aufnehmen" (siehe Kapitel 3.1, Punkt 4).

Bei Excel 2007 finden Sie die Makroeinstellungen über "Schaltfläche Office" (links oben)/Excel-Optionen/Vertrauensstellungscenter/Einstellungen für das Vertrauensstellungscenter/Einstellungen für Makros. Aktivieren dort "Alle Makros außer digital signierten Makros deaktivieren".

Wenn Sie bei Excel 97 die Option "Makrovirus-Schutz" unter Extras/Optionen/Allgemein aktiviert haben, erscheint bei jedem Start ein Abfragefenster. Wählen Sie dort "Makros aktivieren".

#### Grundeinstellungen

Starten Sie teamfahrt und klicken Sie im Tabellenblatt Kalender ggfls. auf "Auswertung einblenden". Klicken Sie auf "Neuen Zeitraum" und wählen Sie das Anfangsdatum aus.

Geben Sie in der ersten Spalte die Namen der Teilnehmer ihrer Fahrgemeinschaft ein.

Damit sind die wesentlichen Einstellungen erledigt und Sie können bereits mit der Planung Ihrer Fahrgemeinschaft beginnen (siehe Kapitel 4.1 Eingaben im Kalender).

Achtung: Bitte beachten Sie, dass systembedingt die "Rückgängig"-Funktion nicht verfügbar ist und beim Schließen ohne Rückfrage alles gespeichert wird!

### 4. Tabellenblätter

teamfahrt teilt sich in verschiedene Tabellenblätter auf, die Sie über Register auswählen können. Die Aufgaben der einzelnen Tabellenblätter erfahren Sie in den folgenden Kapiteln.

### 4.1. Kalender

#### Eingaben im Kalender

Das Tabellenblatt Kalender ist die wichtigste Anlaufstelle für Ihre Planung. Der immerwährende Kalender ist für jedes beliebige Kalenderjahr verwendbar. Der Planungszeitraum des Kalenders beträgt rund ein Jahr.

Der Kalender beginnt mit dem Anfangsdatum, welches Sie über "Neuen Zeitraum" ausgewählt haben (siehe Kapitel 3.2 Einstellungen - Grundeinstellungen). Als Kopfzeile werden die Namen ihrer Fahrgemeinschaftsteilnehmer angezeigt.

In den ersten drei Spalten wird das Datum und der Wochentag angezeigt. Ein Monatswechsel wird in der zweiten Spalte durch eine andere Farbe dargestellt. Besondere Termine und Feiertage werden entsprechend Ihren Einstellungen in dem Tabellenblatt Feiertage automatisch eingetragen (siehe Kapitel 4.2).

Das aktuelle Tagesdatum wird automatisch grün hervorgehoben, vergangene Tage werden grau hinterlegt. Mit einem Rechtsklick können Sie an jeder beliebigen Stelle im Kalender zum aktuellen Tagesdatum zurückspringen.

Um jemanden als Fahrer einzutragen, geben Sie an der entsprechenden Stelle den Buchstaben "x" ein. Für Beifahrer geben Sie jeweils den Buchstaben "b" ein.

Beachten Sie dass nur ein Fahrer pro Tag festgelegt werden kann. Zeilen bei denen der Fahrer vergessen wurde, werden rechts mit einem roten "?" gekennzeichnet.

Alternativ zur Tastatureingabe können Sie auch einen Doppelklick mit der Maus ausführen. In einer leeren Zeile wird damit immer zuerst der Fahrer festgelegt, danach die Beifahrer. Mit erneutem Doppelklick können Sie die Eingabe wieder löschen.

#### Auswertung einblenden/ausblenden

Um die detaillierte Auswertung Ihrer eingegebenen Daten anzuzeigen, klicken Sie auf "Auswertung einblenden". Klicken Sie auf "Auswertung ausblenden", um die Auswertung wieder auszublenden.

Für jede Fahrt erhält der Fahrer immer die gleiche Gesamtpunktzahl. Gleichzeitig erhalten alle Beifahrer der Fahrgemeinschaft anteilig Minuspunkte in der gleichen Höhe.

Nachfolgend zwei einfache Beispiele (jeweils mit der Einstellung "3 Punkte pro Fahrt"):

Beispiel 1: Teilnehmer A ist Fahrer und nimmt Teilnehmer B als Beifahrer mit. Ergebnis: Teilnehmer A erhält 3 Pluspunkte von Teilnehmer B, gleichzeitig bekommt Teilnehmer B drei Minuspunkte von Teilnehmer A. Würde als nächstes Teilnehmer B jetzt Teilnehmer A als Beifahrer mitnehmen, wäre der Punktestand der Fahrgemeinschaft wieder ausgeglichen.

Beispiel 2: Teilnehmer A ist Fahrer und nimmt Teilnehmer B, C und D als Beifahrer mit. Ergebnis: Fahrer A erhält von den Beifahrern B, C und D jeweils einen Pluspunkt. Gleichzeitig bekommen die Beifahrer B, C und D jeweils einen Minuspunkt von Teilnehmer A.

Der Vorteil dieses Wertungssystems ist, dass der "Wert" einer Fahrt immer gleich ist und die Punkte anteilig zwischen Fahrer und Beifahrer vergeben werden. Niemand hat als Fahrer einen Vor- oder Nachteil, wenn er viele Beifahrer oder nur einen Beifahrer mitnimmt. Auf diese Weise können alle vorkommenden Fahrkombinationen fair ausgewertet werden.

Die Fahrgemeinschaft ist ausgeglichen, wenn alle Teilnehmer ihren Punktestand (annähernd) auf Null haben.

Der niedrigste Punktestand wird immer in weiß-rot hervorgehoben. Dieser Teinehmer sollte

möglichst bevorzugt als Fahrer eingesetzt werden, bis der Punktestand eines anderen Teilnehmers niedriger ist.

#### Neuen Zeitraum

Sind Sie mit Ihren Eingaben am Ende des Kalenders angekommen? Klicken Sie auf "Neuen Zeitraum" und wählen Sie das neue Anfangsdatum aus. Bestätigen Sie ggfls. die anschlie-Bende Sicherheitsabfrage mit "Ja". Der letzte Auswertungsstand wird als Übertrag gespeichert und die alten Eingaben aus dem Kalender entfernt. Gleichzeitig werden die Feiertage für den neuen Zeitraum aktualisiert.

Beachten Sie bitte, dass die Einstellung "Punkte pro Fahrt" bei einem gespeichertem Übertrag nicht mehr geändert werden kann (siehe unten "Punkte pro Fahrt").

#### Übertrag löschen

Möchten Sie den letzten Auswertungsstand entfernen, klicken Sie auf "Übertrag löschen". und bestätigen Sie die anschließende Sicherheitsabfrage mit "Ja". Der Übertrag wird gelöscht, die Eingaben im Kalender bleiben jedoch erhalten.

#### Punkte pro Fahrt

Mit dieser Einstellung können Sie die Anzahl der Punkte verändern, die pro Fahrt vergeben werden. Da **teamfahrt** immer die gleiche Anzahl Plus- und Minuspunkte vergibt, ändert sich nur die absolute Punktezahl der Teilnehmer. An dem relativen Punkteverhältnis der einzelnen Teilnehmer zueinander und damit am Endergebnis der Auswertung ändert sich jedoch nichts.

Empfehlung: Wenn Sie z.B. maximal drei Beifahrer haben, dürfte die Einstellung "3 Punkte pro Fahrt" sinnvoll sein. Sie können aber auch jede andere Einstellung wählen, die Ihnen besser gefällt!

Beachten Sie bitte, dass diese Einstellung bei einem gespeichertem Übertrag nicht mehr geändert werden kann (siehe oben "Neuen Zeitraum").

#### Hilfslinien an/aus

Mit "Hilfslinien an/aus" können Sie Hilfslinien ein- und ausblenden, die Ihnen die Orientierung im Kalender erleichtern.

### 4.2. Feiertage

Das Tabellenblatt Feiertage besteht aus zwei Tabellen. In der linken Tabelle sind bereits 28 Feiertage und besondere Ereignisse vorgegeben. Die genauen Termine werden immer für drei Kalenderjahre im Voraus berechnet und automatisch im Kalender eingetragen. Termine die außerhalb des Kalenderzeitraums liegen, werden in roter, kursiver Schrift dargestellt.

In der ersten Spalte können Sie die Hintergrundfarbe der Termine anpassen, indem Sie die Zellen mit der entsprechenden Hintergrundfarbe formatieren (z.B. Rot für Feiertage, Grau für sonstige Ereignisse usw). Mit Rechtsklick können Sie eine Farbpalette ein- bzw. ausblenden und die Farbe auswählen (Farbpaletten sind nur für Excel 97 bis 2003 verfügbar).

In der zweiten Spalte können Sie mit Doppelklick oder durch Eingabe des Buchstaben "x" Termine aktivieren bzw. mit der [Entf]-Taste deaktivieren, je nachdem welche Feiertage für Ihre Region zutreffend sind.

In der zweiten Tabelle können Sie beliebige eigene Termine eingeben. Sie können sogar eigene Berechnungsformeln einfügen, sofern ein gültiges Datum als Ergebnis dabei herauskommt. Alternativ zur Tastatureingabe können Sie mit einen Doppelklick auf der Zelle ein Kalenderfenster aufrufen, um das Datum auszuwählen.

Nach jeder Änderung des Tabellenblattes *Feiertage* wird der *Kalender* aktualisiert.

# 4.3. Hilfe

Auf diesem Tabellenblatt erhalten Sie kurze Informationen zur Benutzung von teamfahrt.

### 4.4. Registrierdaten

Geben Sie auf diesem Tabellenblatt Ihre Registrierdaten für die Vollversion ein. Nach erfolgreicher Registrierung wird das Tabellenblatt dauerhaft ausgeblendet. Des weiteren verschwindet der Hinweis auf die Testversion.

Alle Ihre bisher eingegebenen Daten können Sie natürlich mit der Vollversion weiter verwenden. Nähere Informationen zur Bestellung der Registrierdaten erhalten Sie in Kapitel 6.

### 4.5. Info

Dieses Tabellenblatt erscheint immer beim Starten und Beenden von teamfahrt. Es dient ausschließlich als Information zu teamfahrt und zur Anzeige Ihrer Registrierdaten.

Falls Sie beim Starten von teamfahrt nur auf das Tabellenblatt Info zugreifen können, überprüfen Sie Ihre Makro-Sicherheitseinstellungen in Excel (siehe Kapitel 3.2 und Onlinehilfe zu Excel). **teamfahrt** funktioniert nur, wenn Makros ausgeführt werden können.

# 5. Bekannte Probleme

#### Hilfslinien bei Excel 2007

Die Option "Hilfslinien" im Tabellenblatt Kalender funktioniert mit Excel 2007 (ohne Service-Pack) nicht. Die Linien bleiben "hängen" und lassen sich nicht mehr entfernen.

Abhilfe: Installieren Sie das Servicepack 1 für Excel 2007. Einen Downloadlink finden Sie auf www.teamsoftware.net in der Rubrik "Links". Außerdem sollten Sie den Zoommodus auf 100 % einstellen, da ansonsten die Hilfslinien teilweise falsch platziert werden. Lassen Sie bei Excel 2007 (ohne Servicepack) die Option "Hilfslinien" immer deaktiviert.

#### Hilfslinien bei Excel 2002 und 2003

Ein Zoommodus bei Excel von 90 % und weniger führt evtl. dazu, dass die "alten" Hilfslinien teilweise nicht vollständig vom Bildschirm entfernt werden.

Abhilfe: Stellen Sie den Zoommodus auf mindestens 91 % ein.

# 6. Bestellung

Für 60 Tage können Sie die Testversion kostenlos und unverbindlich ausprobieren.

Wenn Sie teamfahrt dauerhaft nutzen möchten, bestellen Sie bitte versandkostenfrei auf www.teamsoftware.net die Registrierdaten für die Vollversion. Sie erhalten die Registrierdaten für nur 9,95 EUR.

In dem Preis ist keine Mehrwertsteuer enthalten und wird auch nicht berechnet. Aufgrund

der Befreiung für Kleinunternehmer wird keine Umsatzsteuer erhoben (§ 19 Abs. 1 UStG). Nach Ihrer Bestellung bekommen Sie per Email eine Auftragsbestätigung mit Rechnung. Unmittelbar nach Zahlungseingang erhalten Sie Ihre Registrierdaten per Email, mit denen Sie die Testversion in eine unlimitierte Vollversion verwandeln. Die Vollversion ist zeitlich unbegrenzt und für jedes beliebige Kalenderjahr verwendbar.

Ihre bisher eingegebenen Daten können Sie selbstverständlich weiter verwenden.

Sie haben noch Fragen? Schreiben Sie eine Email an *info@teamsoftware.net* Vielen Dank.